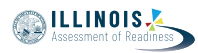

# **4.12 Script for Administering English Language Arts/Literacy (ELA/L)**

The administration script under Section 4.12.1 will be used for all units for the ELA/L Test. On the first read through, Test Administrators are required to adhere to the scripts provided in this manual for administering the IAR assessment. Read word-for-word the bold instructions in each SAY box to students. You may not modify or paraphrase the wording in the SAY boxes. Some of the SAY boxes are outlined with a dashed line and should \*ONLY\* be read aloud if they are applicable to your students. Some directions may differ slightly by unit and are noted within the administration script.

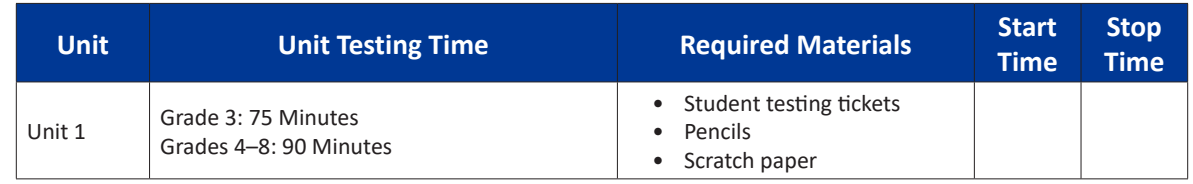

# **4.12.1 Grades 3 – 8 ELA/Literacy – All Units**

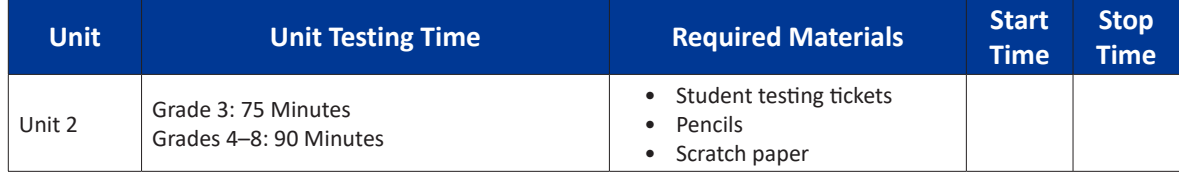

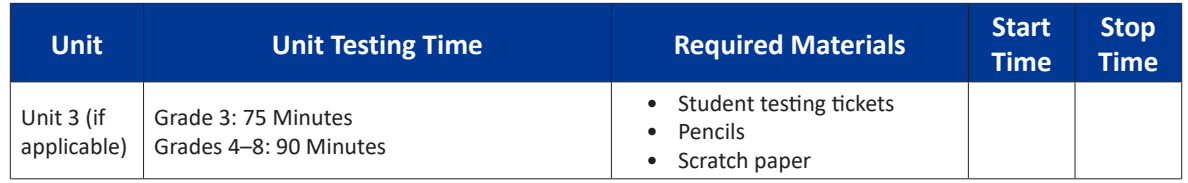

It is critical to ensure that students have the appropriate accessibility features and accommodations prior to testing. Refer to Section 3.3 for further instructions on how to check accessibility features and accommodations.

Before students can begin testing, the test session must be started in PearsonAccess<sup>next</sup>. Additionally, the unit must be unlocked (refer to Section 4.3 for more information). Speak to your School Test Coordinator to determine who will complete these two tasks prior to testing. Test Administrators must make sure all testing devices are turned on and logged on to the TestNav application (or follow your school/district instructions for accessing the **Sign-In** page). Make sure all testing devices display the **Sign-In** screen as shown below (under the Checking Audio Section). Make sure all headphones are plugged in prior to launching TestNav.

**اليوم ستخضع الختبار تقييم فنون اللغة اإلنجليزية / القراءة والكتابة. ُسمح لك بوضع أية أجهزة إلكترونية على مكتبك، باستثناء جهاز االختبار. يحظر إجراء ال ي .المكالمات، وإرسال الرسائل النصية، والتقاط الصور، وتصفح اإلنترنت** إذا كانت معك حاليًا اية اجهزة إلكترونية غير مسموحة، بما في ذلك الهواتف **الخلوية، فيرجى إيقاف تشغيلها ورفع يدك. إذا عثر بحوزتك على أجهزة إلكترونية .ممنوعة خالل فترة االختبار، فمن الممكن أن ال يتم احتساب درجة اختبارك**

If a student raises his or her hand, collect the electronic device (or follow your school/district policy) and store it until the unit is complete. Certain electronic devices may be allowed for accommodations

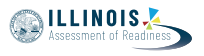

purposes only during testing. Please contact your Test Coordinator if you have questions regarding electronic devices.

قا ،

### **Checking Audio**

**تأكد من توصيل سماعات الرأس وضعها على رأسك. على شاشتك تحت الزر "Sign In "يوجد الرابط " Audio Test. "حدد الرابط للتأكد من أنك تستطيع أن تسمع من خالل سماعات الرأس وقم بضبط مستوى الصوت حسب الحاجة. يمكنك ضبط مستوى الصوت إثناء االختبار بعد أن تبدأ.** 

See below for a screenshot of the **Test Audio** function. Test Administrators should assist students with audio adjustments as needed.

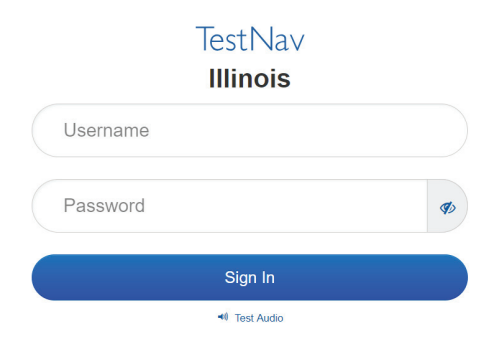

## **Instructions for Logging In**

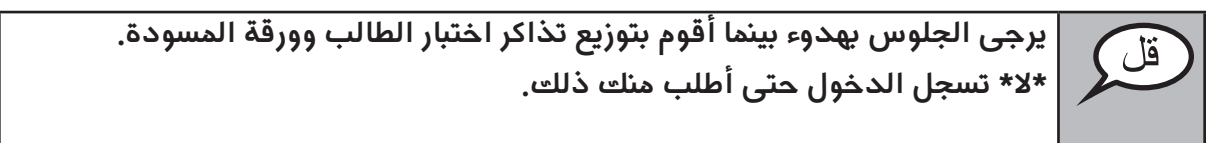

Distribute scratch paper and student testing tickets. Make sure students have pencils.

**ُ اآلن، انظر في تذكرة اختبار الطالب وتأكد من أن اسميك األول واألخير م َّدونين عليها. ارفع يدك إذا \*تذكرتك\* لم تكن معك.** 

If a student has the wrong ticket, provide the correct student testing ticket to the student. If you do not have the correct student testing ticket, contact the School Test Coordinator.

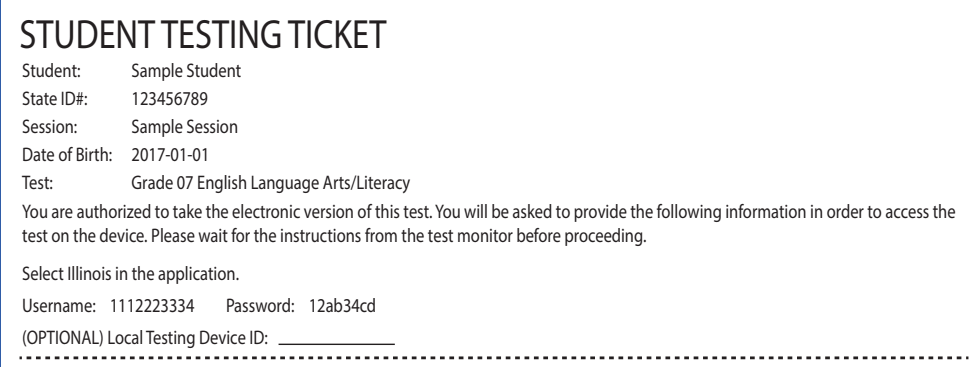

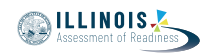

**اآلن، أدخل اسم المستخدم الخاص بك كما هو موضح في الجزء السفلي من ورقتك.** قل | (إيقاف مؤقت) **ثم أدخل كلمة المرور كما هو موضح في ورقتك.** (إيقاف مؤقت) **اآلن، حدد الزر "In Sign".**  (إيقاف مؤقت) **ابحث عن اسمك في الزاوية العليا اليمنى من الشاشة. إذا كان االسم الذي تراه ليس اسمك، فالرجاء رفع يدك. شاشة "الترحيب" يجب أن تكون أمامك اآلن. حدد .**(**لوحدة\_\_**)امأل رقم الوحدة المالئمة **"Start "الزر**

Circulate throughout the room to make sure all students have successfully logged in. Retype the username and password for a student, if necessary. Passwords are not case sensitive. If the student does not see his or her correct name on the login screen, have the student log out of the application, and log the student back in with the correct student testing ticket.

## **Instructions for Administering Each Unit**

**يرجى المتابعة أثناء قراءتي للتوجيهات الموجودة على الشاشة. قد تحتاج إلى**  قل **استخدام شريط التمرير في الجهة اليمنى للمتابعة. اليوم، ستتقدم الختبار الوحدة \_\_**)امأل رقم الوحدة المناسب( **للصف\_\_**)امأل الصف المناسب) **لمادة فنون اللغة الإنجليزية/القراءة والكتابة. اقرأ كل فقرة وسؤال. ثم اتبع التعليمات لإلجابة على كل سؤال. أحد األسئلة سيطلب منك أن كتابة إجابة. أدخل إجابتك في المربع الذي يظهر على شاشتك. ستكون هناك مساحة كافية لك الستكمال إجابتك. إذا كانت إجابتك ُ أطول من المساحة المتاحة، سوف يظهر لك شريط تمرير. ستتمكن من استخدام ُ شريط التمرير لمراجعة إجابتك بالكامل. فقط اإلجابات المدخلة في مربع اإلجابة سيتم احتسابها. إذا كنت ال تعرف اإلجابة على سؤال ما، فيمكنك أن تضع عليه إشارة وتواصل إجابتك على األسئلة األخرى. إذا أنهيت في وقت مبكر، يمكنك مراجعة إجاباتك وأية أسئلة .أخرى من الممكن أن تكون قد وضعت إشارة عليها** قل

Grades 3–8<br>ELA/Literacy<br>All Units **ELA/Literacy All Units**

**Grades 3–8**

**ُطلب منك ذلك. هذه هي نهاية اإلرشادات على شاشتك. ال تبدأ حتى ي**

**سيكون هناك خطوط تحت بعض الكلمات أو العبارات. إذا رأيت أي كلمات أو عبارات تحتها خط، فيمكنك الضغط على الرابط التشعبي لعرض قائمة مصطلحات تقدم لك ً لهذه الكلمات أو العبارات. تعريفا**

**أثناء االختبار، إذا واجهت أي صعوبات مع جهاز االختبار، ارفع يدك لكي أتمكن من مساعدتك. لن أتمكن من مساعدتك في أسئلة االختبار أو األدوات المتاحة على اإلنترنت أثناء االختبار.** 

**بمجرد االنتهاء من التحقق من عملك في هذه الوحدة، ارفع يدك وسأطلب منك تسجيل الخروج من االختبار. ثم سوف أجمع ورقة اختبار الطالب وورقة المسودة .الخاصتين بك. بمجرد الخروج من االختبار، ال يمكنك تسجيل الدخول مرة أخرى**

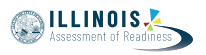

Read from OPTION A, B, or C below based on local policy (refer to your School Test Coordinator).

الخيار أ **بعد أن تسلم إجاباتك، يرجى الجلوس بهدوء حتى انتهاء الوحدة.** الخيار ب **بعد أن تسلم إجاباتك، سأسمح لك بالخروج.** الخيار ج **بعد تسليمك لإلجابات، يمكنك قراءة كتاب أو مادة أخرى مسموح بها حتى انتهاء الوحدة.**

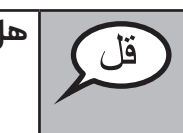

**هل لديك أية أسئلة؟**

Answer any questions.

**Instructions for Starting the Test** 

**انتقل إلى الجزء السفلي من الشاشة.** قل (إيقاف مؤقت) **اختر الزر "Start".** (إيقاف مؤقت) **اآلن ينبغي أن تكون في االختبار.** 

Pause to make sure all students are in the correct unit.

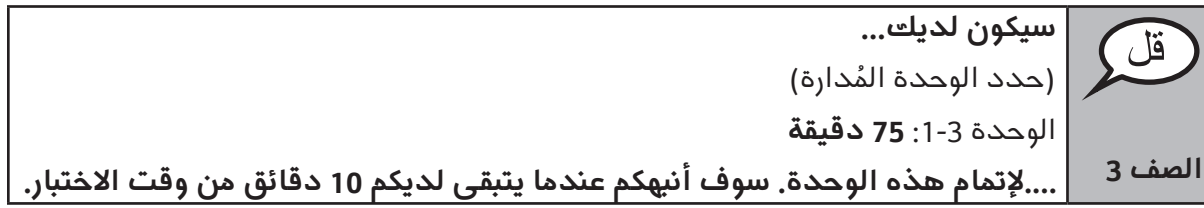

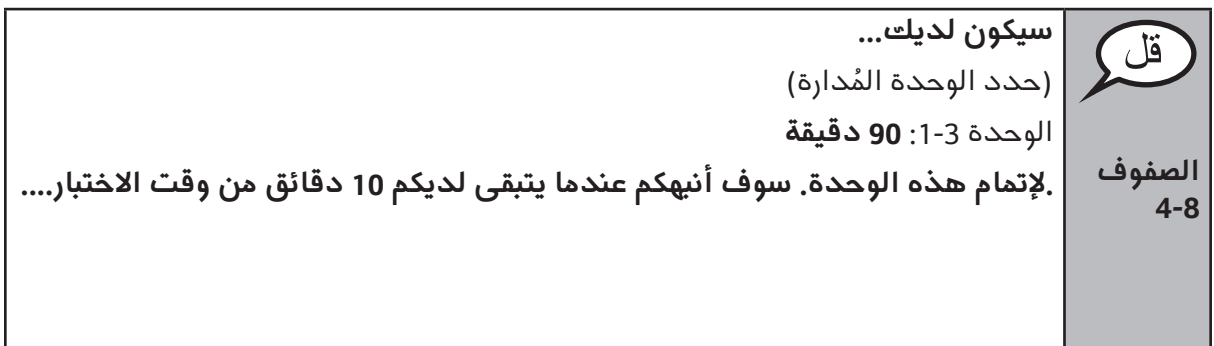

**Grades 3–8 ELA/Literacy All Units**

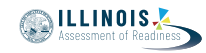

**Grades 3–8 ELA/Literacy All Units**

Write the starting time and stopping time in the timing box (Figure 3.0 Timing Box Example).

Actively proctor while students are testing:

- Redirect students as necessary (Section 4.7.3).
- If technology issues occur during testing, assist students as needed. Follow the protocol in Section 4.7.1, as applicable, if any technology issues cause a disruption.
- Assist students in logging out of TestNav as they complete the unit (Section 4.9.1).
- Collect test materials as students complete testing (Section 4.9.2).
- If students have questions about an item, tell them, "Do the best you can."
- If students indicate that a test item is not functioning appropriately, refer to Section 4.7.5.
- Ensure that any absent students are locked out of the unit (Section 4.3).

#### **Instructions for Taking a Break During Testing and Testing Interruptions**

The following are permitted during test administration at the discretion of the Test Administrator:

- One stretch break of up to three minutes for the entire classroom during testing for each unit. The stopping time should be adjusted by no more than three minutes if there is a stretch break.
- Individual restroom breaks during testing (do not adjust stop time).

The following security measures must be followed:

- Students must be supervised.
- Student screens must not be visible to other students.
- Students are \***not permitted to talk to each other\*** during testing or breaks during testing.
- Students are not permitted to use electronic devices, play games, or engage in activities that may compromise the validity of the test.

If taking a three-minute stand and stretch break during the unit:

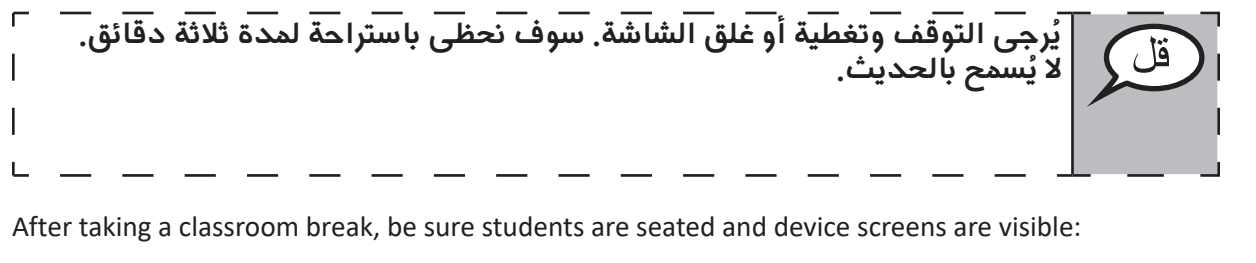

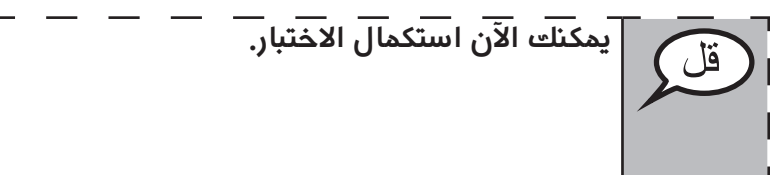

#### **Instructions for When 10 Minutes of Unit Time Remain**

When 10 minutes of unit time remain,

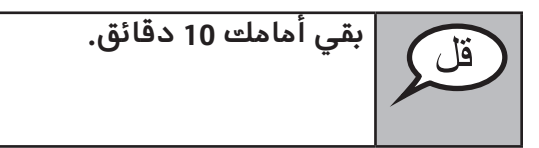

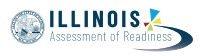

Continue to actively proctor while students are testing.

## **Instructions for Ending the Unit**

When the unit time is finished, read the following optional SAY box if there are students still actively testing. If a second unit will be administered after a short break, stop the directions after exiting the unit. (Do not have students log out of TestNav.)

**توقف عن العمل. انتهى وقت االختبار اآلن. حدد القائمة المنسدلة "Review "في الزاوية العليا اليسرى من اختبارك. من القائمة "Review"، انتقل إلى األسفل وحدد "Section of End. " اضغط على زر "إرسال اإلجابات النهائية". سترى بعد ذلك رسالة تسألك: "أنت على وشك مغادرة هذا القسم، ولن تتمكن من العودة بمجرد الخروج. هل أنت متأكد من أنك تريد الخروج؟"** للوحدة ،2 **اختر الزر "Submit". حدد الزر "Yes "للخروج من الوحدة.** للوحدة 3، **حدد الزر "Submit Final Answers". حدد الزر "Answers Final Submit ,Yes "للخروج من االختبار. سوف أقوم اآلن بجمع أوراق اختبار الطالب وورقة المسودة الخاصتين بك.**

- Circulate throughout the room to make sure all students have successfully logged off. Then, collect student testing tickets and scratch paper.
- Ensure all students are in **Exited** status if they have not completed the test, or **Completed**  status if they have finished all units.
- Return all test materials to your School Test Coordinator. Report any missing materials and absent students.
- Report any testing irregularities to your School Test Coordinator.

If you are administering more than one unit in the same day, allow students to take a short break (e.g., restroom break, stretch break) or extended break (e.g., lunch). Once students have returned and are seated, read the script to move on to the next unit.